# **دليل المستخدم Dell SE2416H/SE2416HX**

**رقم الطراز: HX2416SE/H2416SE**

**الطراز التنظيمي: Hc2416SE**

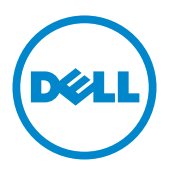

# **المالحظات والتنبيهات والتحذيرات**

 **مالحظة:** تشير المالحظة إلى معلومات هامة تساعدك في االستخدام األفضل للكمبيوتر. **تنبيه:** يشير التنبيه إلى إمكانية حدوث تلف باألجزاء المادية أو فقدان البيانات في حالة عدم اتباع التعليمات.

**تحذير: يشير التحذير إلى إمكانية تلف الممتلكات، أو اإلصابة الشخصية، أو الوفاة.**

**المعلومات الواردة في هذه الوثيقة عرضة للتغيير دون سابق إخطار. © 16-2015 شركة Dell جميع الحقوق محفوظة.**

يمنع منعًا باتًا نسخ هذه المواد بأي وسيلة دون الحصول على إذن كتابي من شركة Dell.

العالمات التجارية المستخدمة في هذه الوثيقة: Dell وشعار DELL هما عالمتان تجاريتان لشركة Dell، أما Microsoft <sup>و</sup> Windows فهما عالمتان تجاريتان أو عالمتان تجاريتان مسجلتان لدى شركة Microsoft. في الواليات المتحدة أو الدول األخرى أو كليهما، Intel وهي عالمة تجارية لشركة Intel في الواليات المتحدة ودول أخرى، وتأتي ATI كعالمة تجارية خاصة بشركة Advanced Micro Devices، بينما ENERGY STAR هي علامة تجارية لوكالة حماية البيئة الأمريكية. وكشريك STAR ENERGY، قررت Inc Dell. أن هذا المنتج يتوافق مع إرشادات STAR ENERGY لفعالية الطاقة.

قد يتم استخدام عالمات تجارية وأسماء تجارية أخرى في هذا المستند لإلشارة إما إلى الكيانات التي تدعي ملكية العالمات أو األسماء أو المنتجات الخاصة بها. تُخلي شركة Dell Inc. مسئوليتها عن أية مصلحة في ملكية العلامات التجارية والأسماء التجارية بخلاف تلك الخاصة بها.

**02 1.11.17** 

**\_\_\_\_\_\_\_\_\_\_\_\_\_\_\_\_\_\_\_\_\_\_\_\_\_**

# المحتويات

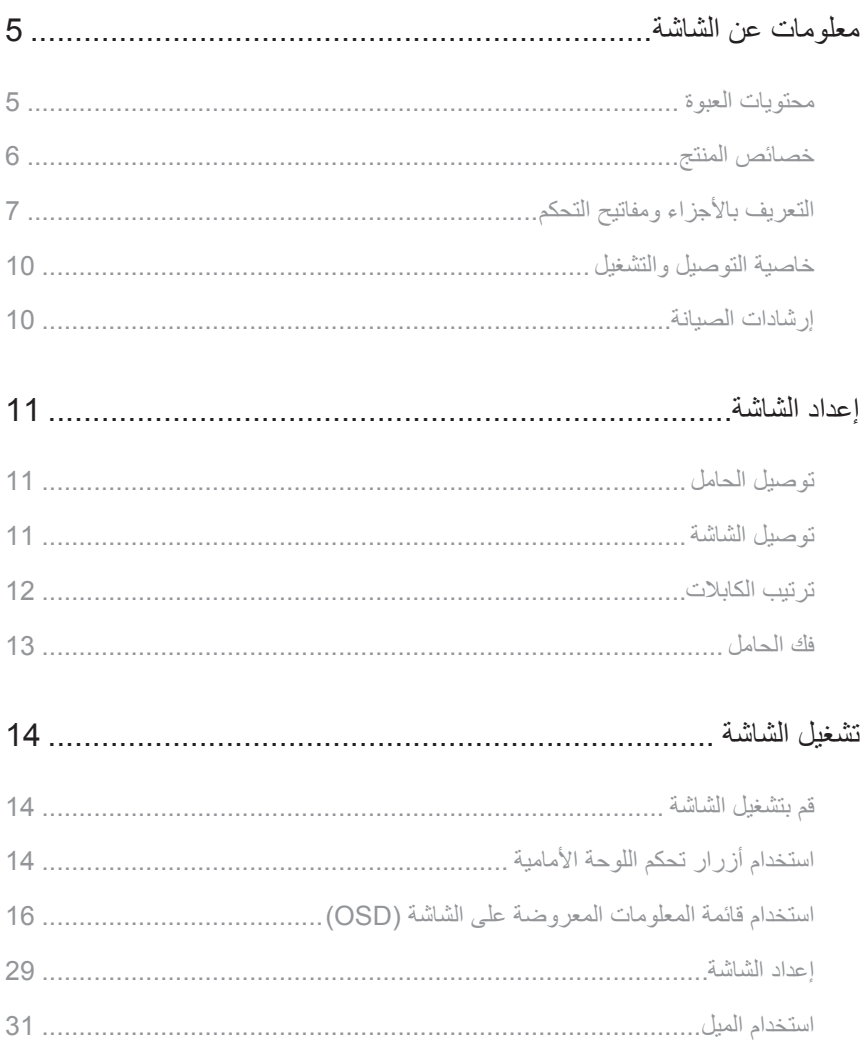

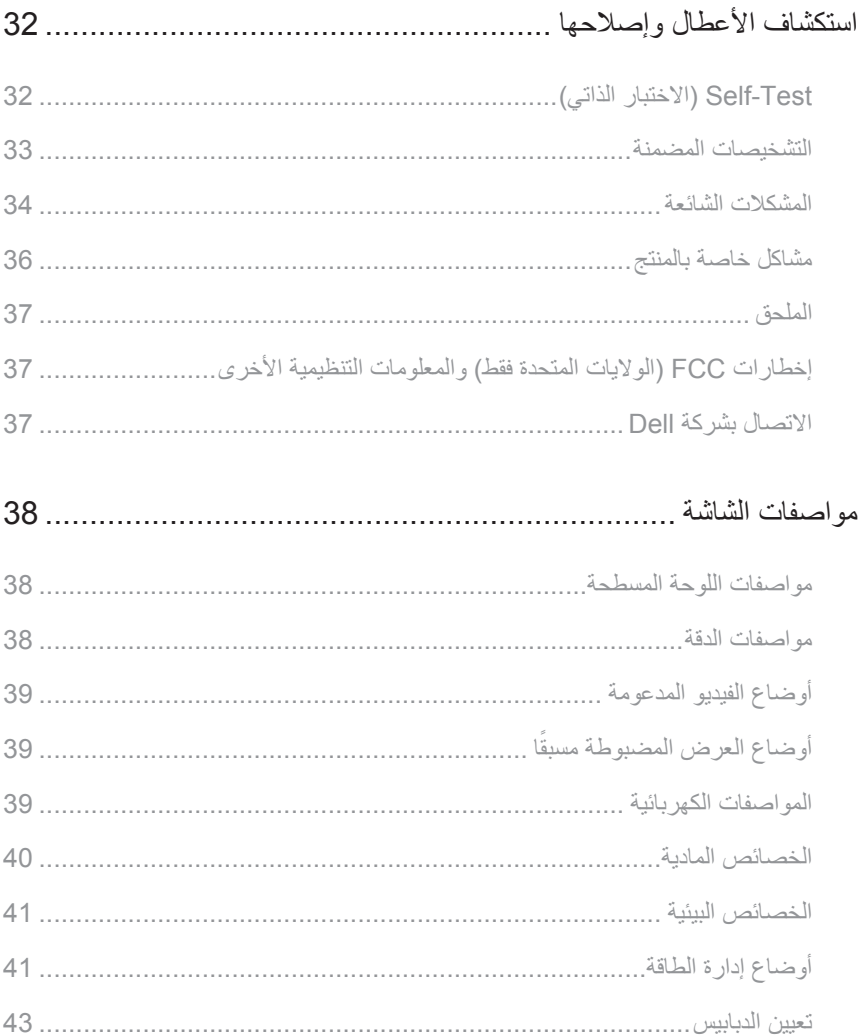

 $\overline{1}$ 

**معلومات عن الشاشة**

### **محتويات العبوة**

<span id="page-4-0"></span>يرجى العلم بأنه يتم شحن الشاشة مرفقًا معها المكونات الموضحة أدناه. تأكد من استلام جميع هذه العناصر وفي حال فقدان أي منها، يرجى الرجوع إلى [االتصال بشركة](#page-36-1) Dell للحصول على مزيد من المعلومات.

**مالحظة:** بعض العناصر قد تكون اختيارية وقد ال يتم شحنها مع الشاشة. قد تكون بعض المزايا أو الوسائط غير متاحة في بلدان معينة.

**مالحظة:** للتثبيت مع أي حامل آخر، يرجى الرجوع إلى دليل إعداد الحامل ذي الصلة للتعرف على تعليمات اإلعداد.

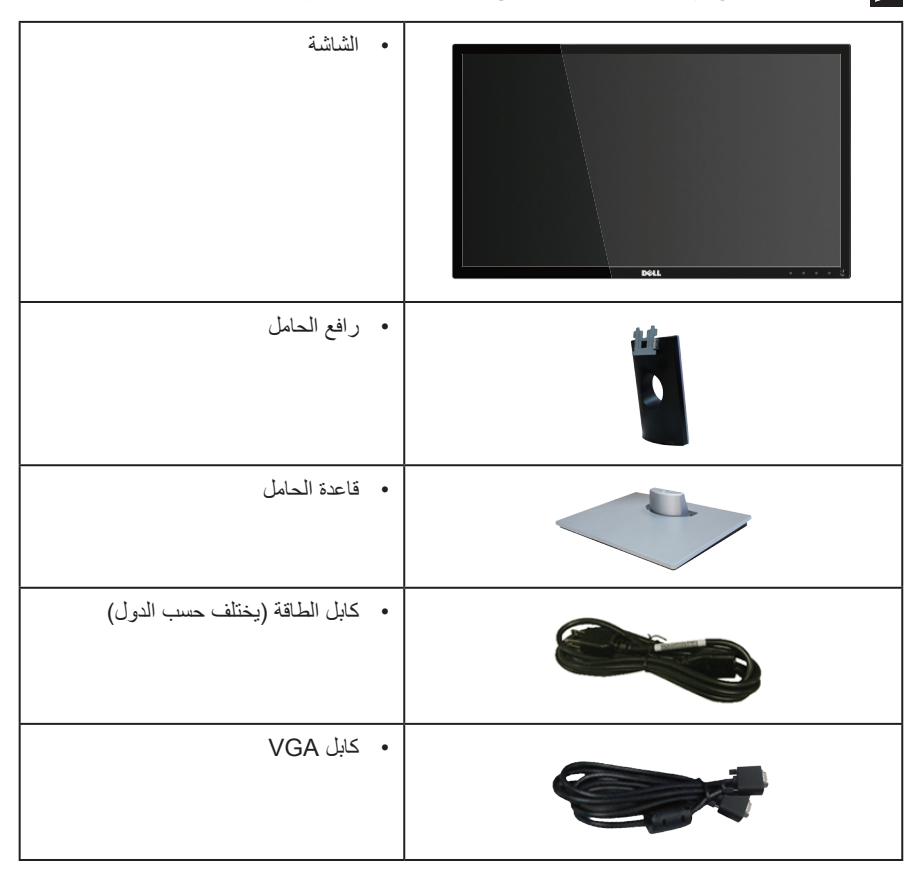

<span id="page-5-0"></span>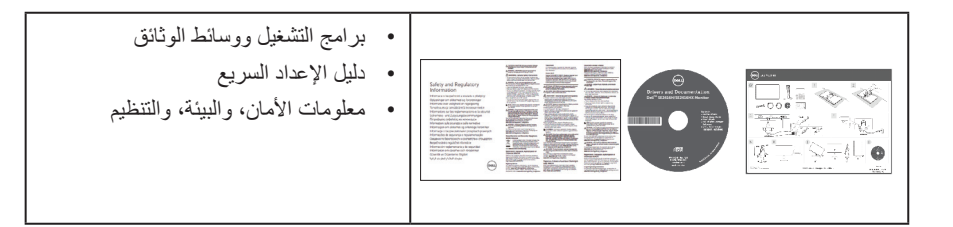

# **خصائص المنتج**

تتميز شاشة **HX2416SE/H2416SE Dell** اللوحية المسطحة بمصفوفة نشطة وبترانزيستور رقيق الطبقات )TFT ) وبشاشة عرض بلورية )LCD )والشاشة مضادة للكهرباء االستاتيكية، وإضاءة خلفية لمؤشر بيان LED. ومن بين الخصائص التي تتميز بها الشاشة:

- **• HX2416SE/H2416SE**: شاشة عرض 60.47 سم )23.8 بوصة( )مقاسة قطريا(. دقة 1920 × ،1080 بالإضافة لدعم الشاشة الكاملة لدرجات الدقة الأقل.
	- زاوية مشاهدة واسعة للسماح بالمشاهدة من وضع الجلوس أو الوقوف، أو أثناء التنقل من جانب آلخر.
		- تسهل توصيالت VGA وHDMI من االتصال باألنظمة القديمة والجديدة.
			- إمكانية التوصيل والتشغيل حال الدعم من قبل النظام.
		- ضبط خصائص قائمة المعلومات المعروضة على الشاشة لسهولة اإلعداد وتحسين كفاءة الشاشة.
- وسائط البرامج والوثائق التي تشمل ملف معلومات )INF)، وملف مطابقة لون الصورة )ICM)، ووثائق المنتج.
	- برنامج "إدارة شاشة العرض من Dell مضمن )في القرص المضغوط المصاحب للشاشة(.
		- ميزة توفير الطاقة للتوافق مع Star Energy.
			- التأمين قتحة التأمين.
			- تصنيف فضي من EPEAT.
				- PVC/BFR ّ مصغ ر.
			- شاشات عرض معتمدة بواسطة TCO.
		- زجاج خالي من الزرنيخ واللوحة تخلو من الزئبق فقط.
			- نسبة تباين عالية الديناميكية )1:8,000,000(.
		- طاقة وضع استعداد 0.3 وات عند تشغيل وضع السكون.
		- ويوضح مقياس الطاقة المستوى الذي تستهلكه الشاشة من الطاقة في الوقت الفعلي.

# **التعريف باألجزاء ومفاتيح التحكم**

**الجانب األمامي للشاشة**

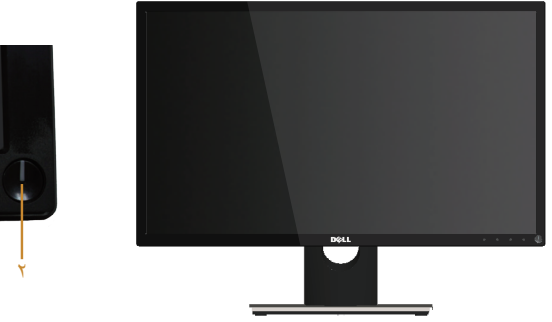

<span id="page-6-0"></span>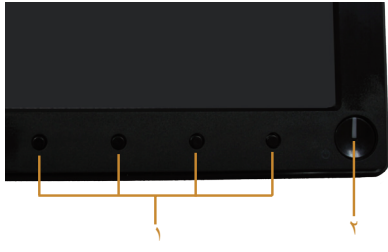

**مفاتيح التحكم باللوحة األمامية**

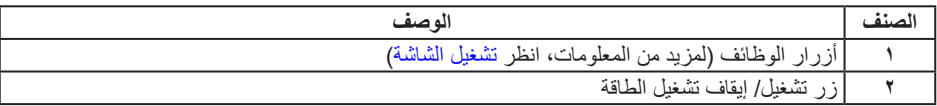

 **مالحظة:** بالنسبة للشاشات ذات الحواف الالمعة ينبغي على المستخدم التفكير في طريقة مناسبة لوضعها، فقد تتسبب الحافات في انعكاسات مزعجة من الضوء المحيط واألسطح المضيئة.

### **الجانب الخلفي**

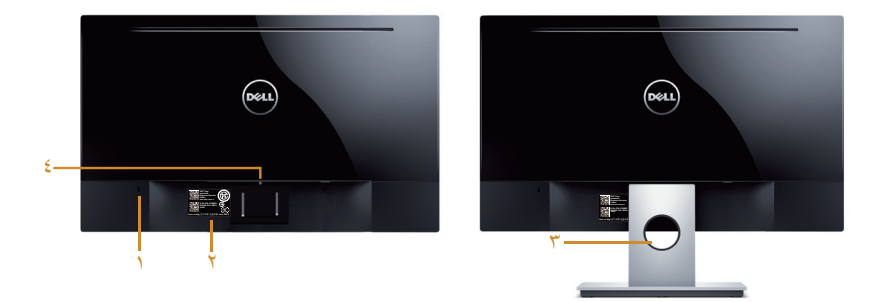

**منظر خلفي مع حامل الشاشة**

**المنظر من الخلف بدون حامل الشاشة**

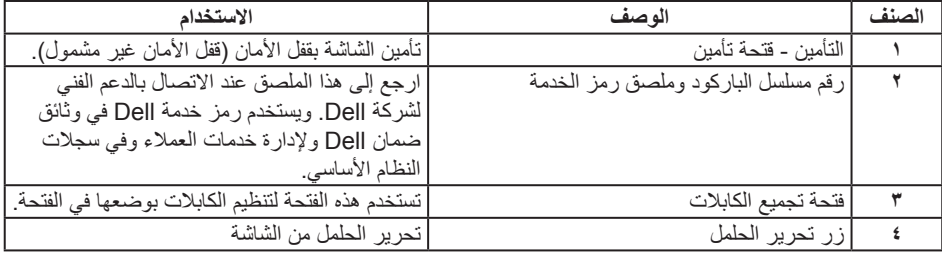

### **المنظر الجانبي**

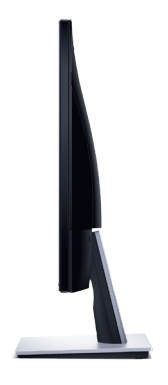

### **منظر السفلي**

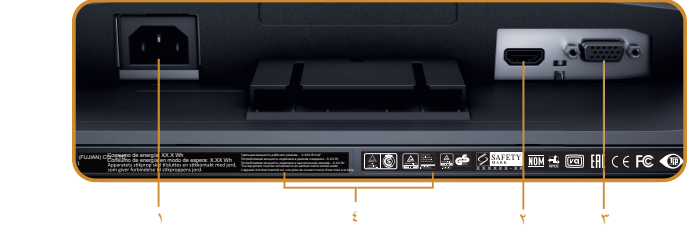

#### **منظر للجزء السفلي بدون حامل الشاشة**

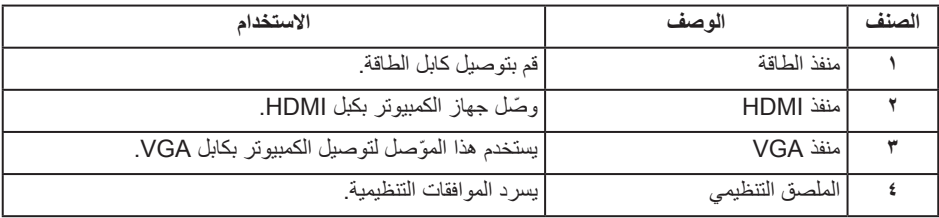

# **خاصية التوصيل والتشغيل**

<span id="page-9-0"></span>يمكنك تثبيت الشاشة في أي نظام متوافق مع خاصية التوصيل والتشغيل. تزود الشاشة نظام الكمبيوتر ببيانات تعريف العرض الممتد )EDID ً ) تلقائيا باستخدام بروتوكوالت قناة عرض البيانات )DDC )حتى يتمكن النظام من تهيئة نفسه وتهيئة إعدادات ً الشاشة. تتم معظم عمليات تثبيت الشاشة تلقائيا، ومن ثم يمكنك تحديد إعدادات مختلفة إذا كنت ترغب في ذلك. لمزيد من المعلومات حول تغيير إعدادات الشاشة، انظر [تشغيل الشاشة](#page-13-1).

### **جودة شاشة LCD وسياسة البكسل**

من الطبيعي أثناء عملية تصنيع شاشة LCD أن تصبح وحدة بكسل واحدة أو أكثر ثابتة وفي حالة غير متغيرة يصعب رؤيتها وال تؤثر على جودة أو إمكانية استخدام الشاشة. للمزيد من المعلومات عن سياسة الجودة والبكسل بشاشة Dell، يمكنك الرجوع إلى موقع الدعم الخاص بشركة www.dell.com/support/monitors Dell.

#### **إرشادات الصيانة**

#### **تنظيف الشاشة**

**تحذير: قبل تنظيف الشاشة، افصل كابل طاقة الشاشة من المأخذ الكهربي.**

**تنبيه: اقرأ واتبع** [تعليمات األمان](#page-36-2) **قبل تنظيف الشاشة.**

اتبع التعليمات الواردة بالقائمة أدناه للتعرف على أفضل الممارسات حال إخراج الشاشة من العبوة أو تنظيفها أو التعامل معها:

- ً استخدم قطعة قماش ناعمة ونظيفة مبللة قليال ً لتنظيف الشاشة. واستخدم نوعا من القماش مخصص لتنظيف الشاشة أو أحد المحاليل المناسبة لتنظيف طبقة الشاشة المضادة للكهرباء اإلستاتيكية إن أمكن. تجنب استخدام البنزين أو التنر أو مادة الأمونيا أو مواد التنظيف الكاشطة أو الهواء المضغوط.
- ً استخدم قطعة قماش رطبة لتنظيف الشاشة. تجنب استخدام أي نوع من المنظفات حيث إن بعض المنظفات تترك أثرا ً دهنيا على الشاشة.
	- إذا الحظت مسحوق أبيض عند فتح الشاشة، فامسحه بقطعة قماش.
	- تعامل مع الشاشة بعناية لأن الشاشة ذات اللون الأسود قد تنخدش أو تظهر علامات بيضاء على الشاشة.
- ً للمساعدة في الحفاظ على أفضل جودة للصور على شاشتك، استخدم برنامج حفظ شاشة متغير ً ا ديناميكيا وأغلق الشاشة في حالة عدم االستخدام.

### **إعداد الشاشة**

**توصيل الحامل**

 **مالحظة:** يُفصل الحامل عن الشاشة عند شحنها من المصنع. لتركيب الحامل بالشاشة، يرجى اتباع الخطوات اآلتية: **-1** ضع الشاشة على قطعة قماش أو وسادة ناعمة.

- <span id="page-10-0"></span>**-2** أدخل األلسنة الموجودة في الجزء األمامي للحامل في التجويف الموجود في الجانب الخلفي للشاشة.
	- **-3** اضغط على الحامل حتى يستقر في المكان.

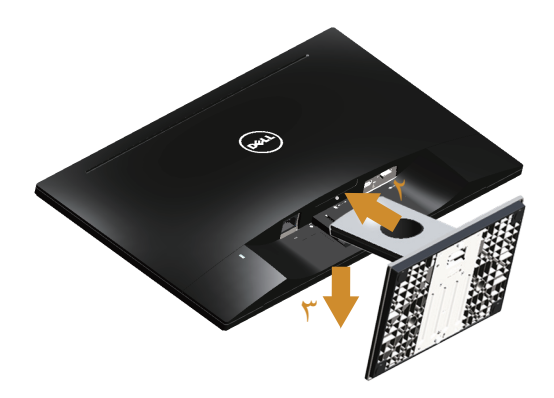

**توصيل الشاشة**

 **تحذير: قبل الشروع في أي من اإلجراءات الواردة في هذا القسم، يرجى الرجوع إلى** [تعليمات السالمة](#page-36-2)**. مالحظة:** ال تقم بتوصيل جميع الكابالت بالكمبيوتر في نفس الوقت. ينصح بتمرير الكابالت من خالل فتحة إدارة كابالت قبل توصيلها بالشاشة.

لتوصيل الشاشة بالكمبيوتر، اتبع الخطوات التالية:

**-1** قم بإيقاف تشغيل الكمبيوتر وافصل كابل الطاقة الخاص به. قم بتوصيل كابل HDMI/VGA من الشاشة بالكمبيوتر.

# **توصيل كبل VGA**

<span id="page-11-0"></span>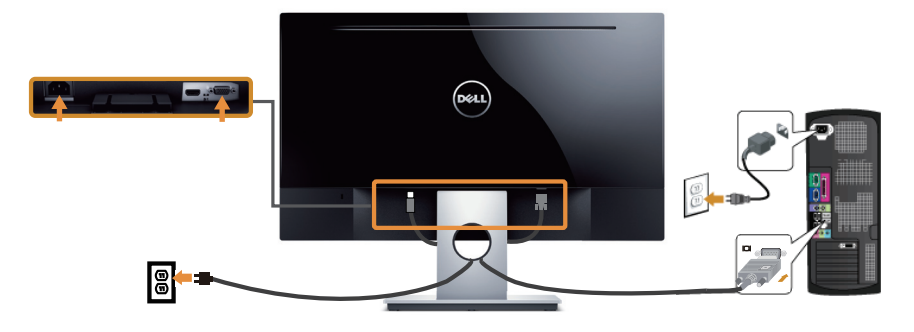

**توصيل كابل HDMI( يباع منفصال(**

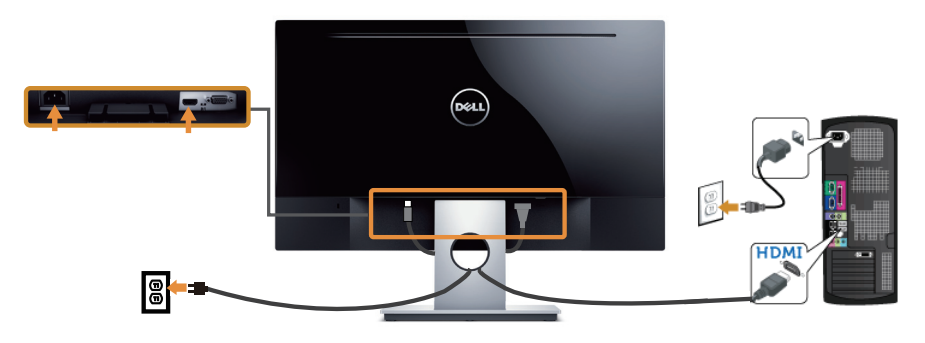

**ترتيب الكابالت**

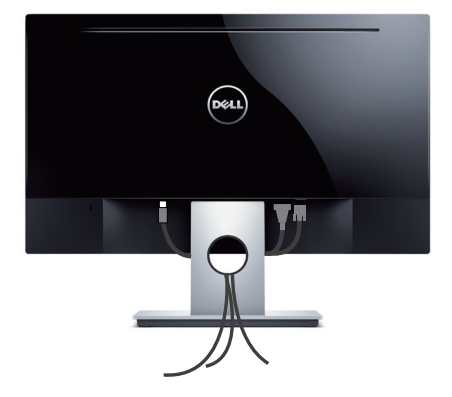

# **فك الحامل**

<span id="page-12-0"></span> **مالحظة:** لمنع حدوث خدوش لشاشة LCD أثناء إزالة الحامل، تأكد من وضع الشاشة على سطح ناعم ونظيف. لفك الحامل، اتبع ما يلي:

- **-1** ضع الشاشة على قطعة قماش أو وسادة ناعمة.
- **-2** استخدم مفك براغي طويل ورقيق لدفع مزالج التحرير.
- **-3** ً بمجرد تحرير المزالج، قم بإزالة القاعدة بعيدا عن الشاشة.

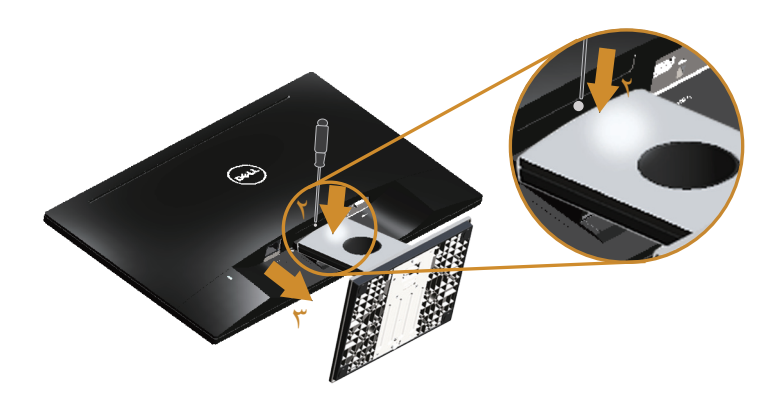

# <span id="page-13-1"></span>**تشغيل الشاشة**

# **قم بتشغيل الشاشة**

اضغط على الزر لتشغيل الشاشة.

<span id="page-13-0"></span>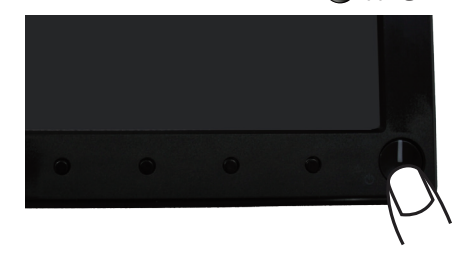

# استخدام أزرار تحكم اللوحة الأمامية

استخدم أزرار التحكم الموجودة على الجزء الأمامي للشاشة لضبط الصورة المعروضة.

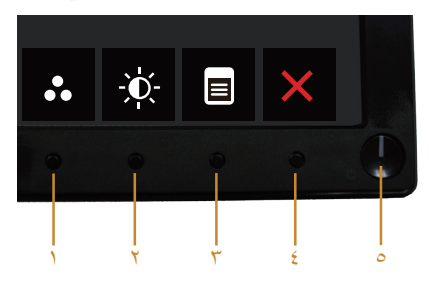

يوضح الجدول التالي أزرار اللوحة األمامية:

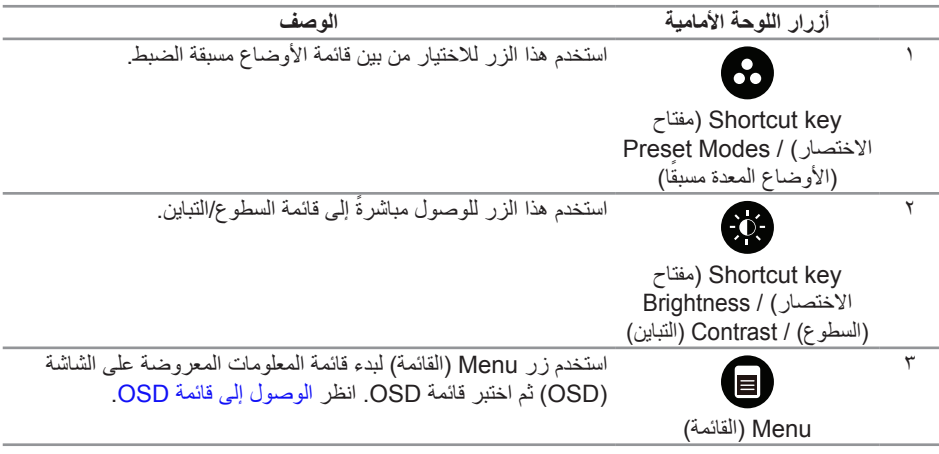

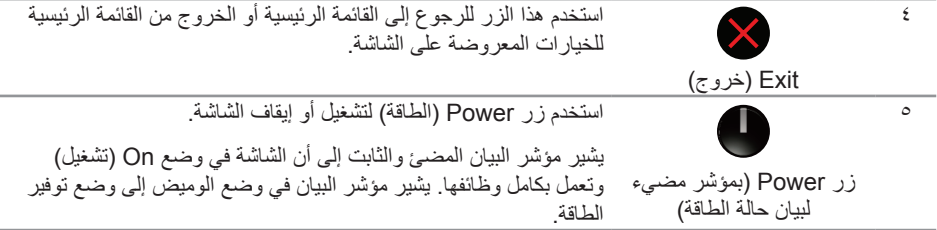

# **عناصر تحكم OSD**

استخدم الأزرار في مقدمة الشاشة لضبط إعدادات الصورة.

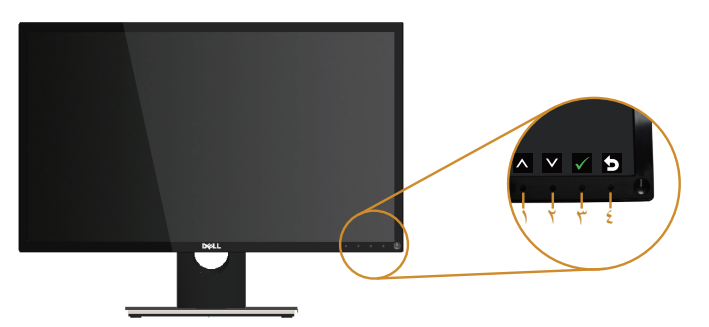

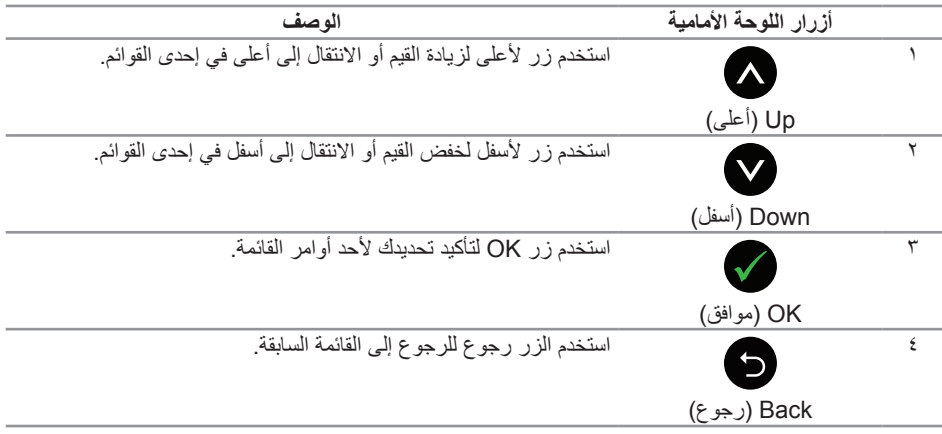

# **استخدام قائمة المعلومات المعروضة على الشاشة )OSD)**

### <span id="page-15-1"></span>**الوصول إلى قائمة OSD**

<span id="page-15-0"></span> **مالحظة:** ً يتم تلقائيا حفظ أي تغييرات تقوم بها إذا انتقلت إلى قائمة OSD أخرى، اخرج من قائمة OSD، أو انتظر حتى تختفي قائمة OSD ً تلقائيا.

**-1** اضغط على زر لعرض قائمة OSD الرئيسية.

**Use Energy Use Energy Use**  $\cdot$ **C Contrast**  $\overline{Q}$  $\overline{\bullet}$ **Adjust Auto ED** Input Source **Color Display 75 75 Energy Menu Personalize I** Others **Hospherical Exercise 2008 1024x768, 60Hz 1080, 60Hz 1080, 60Hz 1080, 60Hz**  $\wedge$   $\vee$   $\rightarrow$   $\times$ 

**القائمة الرئيسية لمنفذ دخل )VGA )التناظري**

**القائمة الرئيسية لدخل )HDMI )الرقمي** 

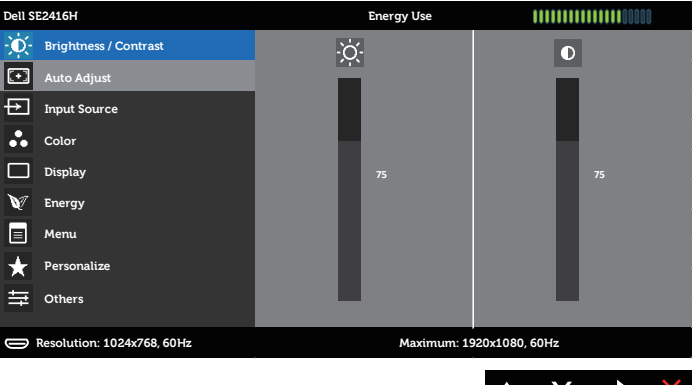

- **-2** اضغط على الزرين و للتنقل بين خيارات اإلعداد. أثناء االنتقال من أيقونة ألخرى يتم تظليل اسم الخيار. يرجى االطالع على الجدول التالي للتعرف على القائمة الكاملة للخيارات المتاحة للشاشة.
	- **-3** اضغط على الزر مرة واحدة لتنشيط الوظيفة المميزة.
		- **-4** اضغط على الزر و لتحديد المعلمة المطلوبة.
- **-5** اضغط على ثم استخدم زري و حسب المؤشرات الموجودة في القائمة إلجراء ما تشاء من تغييرات.
	- **-6** اضغط على الزر للرجوع إلى القائمة الرئيسية.

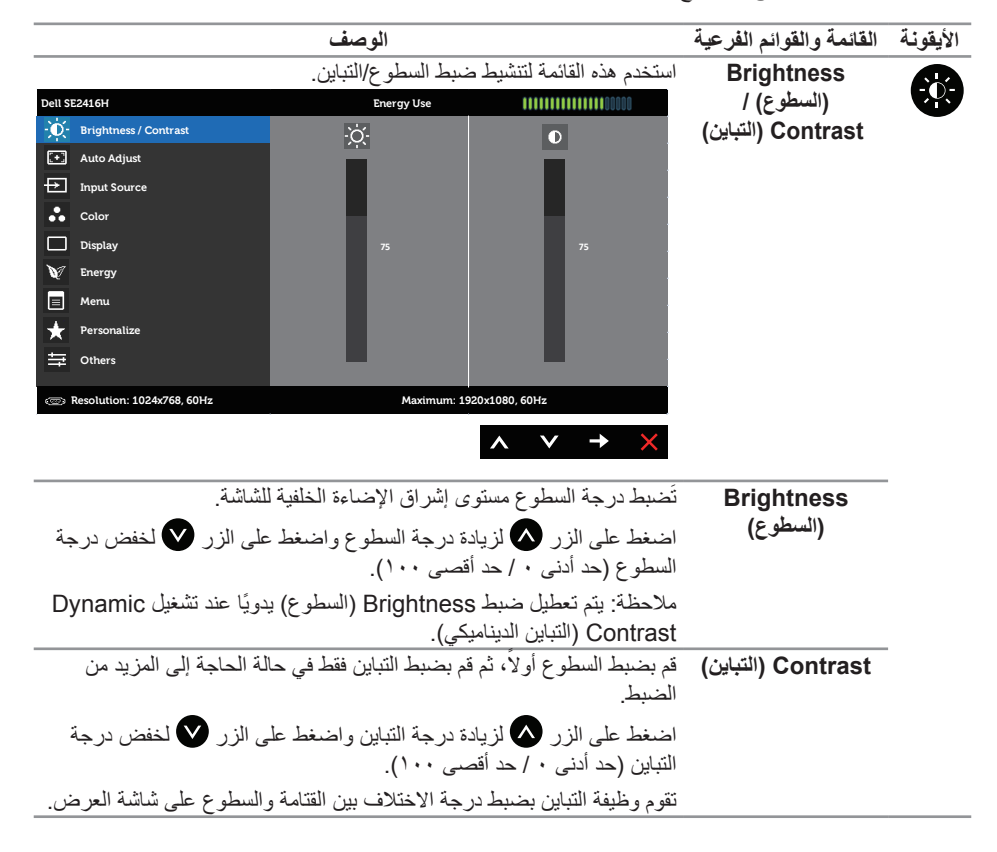

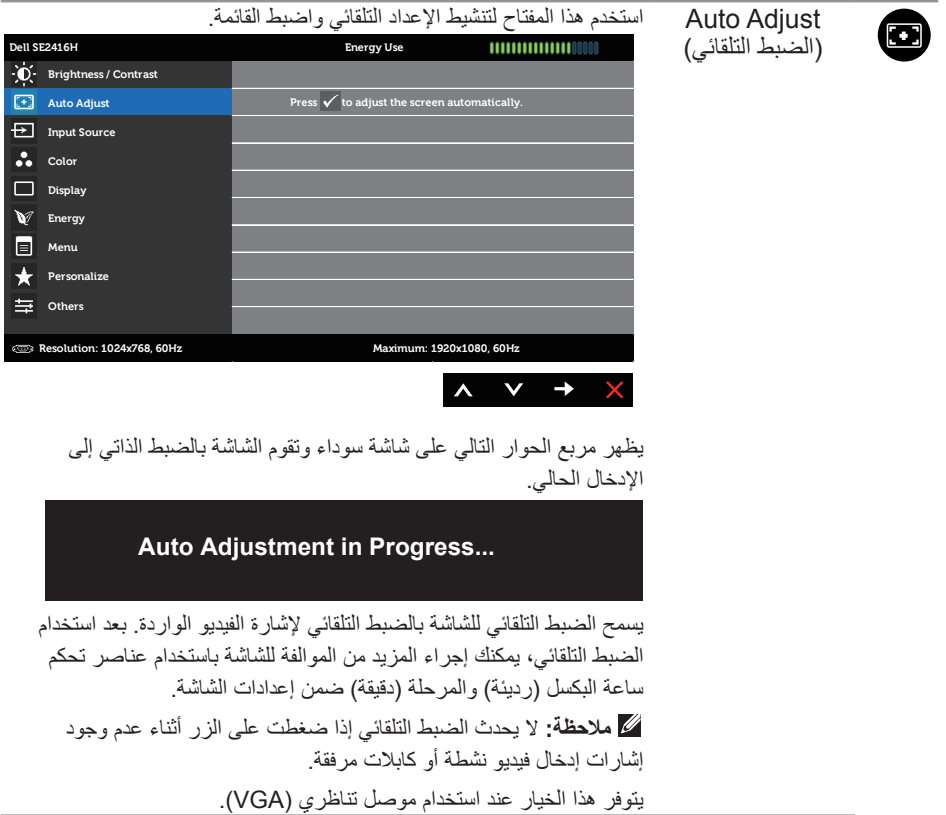

<span id="page-18-0"></span>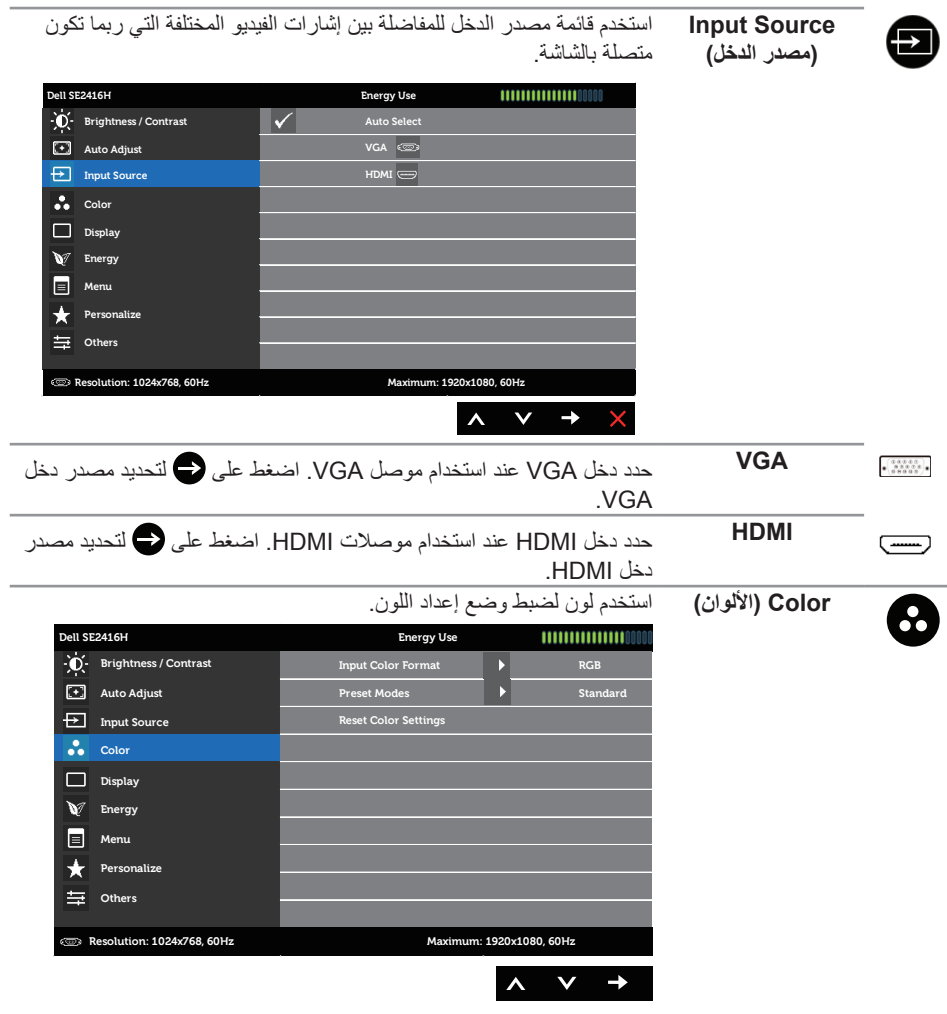

يتيح هذا الخيار ضبط وضع دخل الفيديو على:

**Input Color Format )تنسيق ألوان الدخل(**

RGB: حدد هذا الخيار إذا كانت الشاشة موصلة بكمبيوتر )أو مشغل DVD ) باستخدام كابل HDMI وVGA.

YPbPr: حدد هذا الخيار إذا كانت الشاشة متصلة بـمشغل DVD عبر YPbPr باستخدام كابل VGA أو كابل HDMI، أو إذا كان إعداد خرج ألوان DVD ليس RGB.

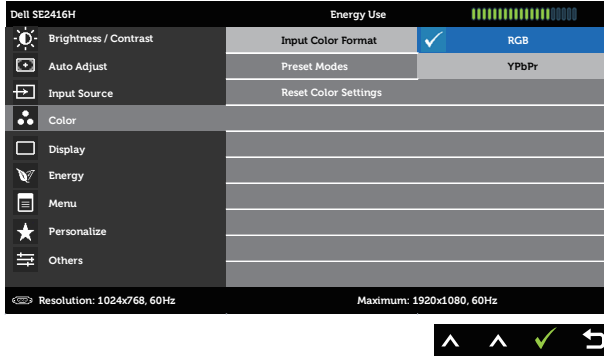

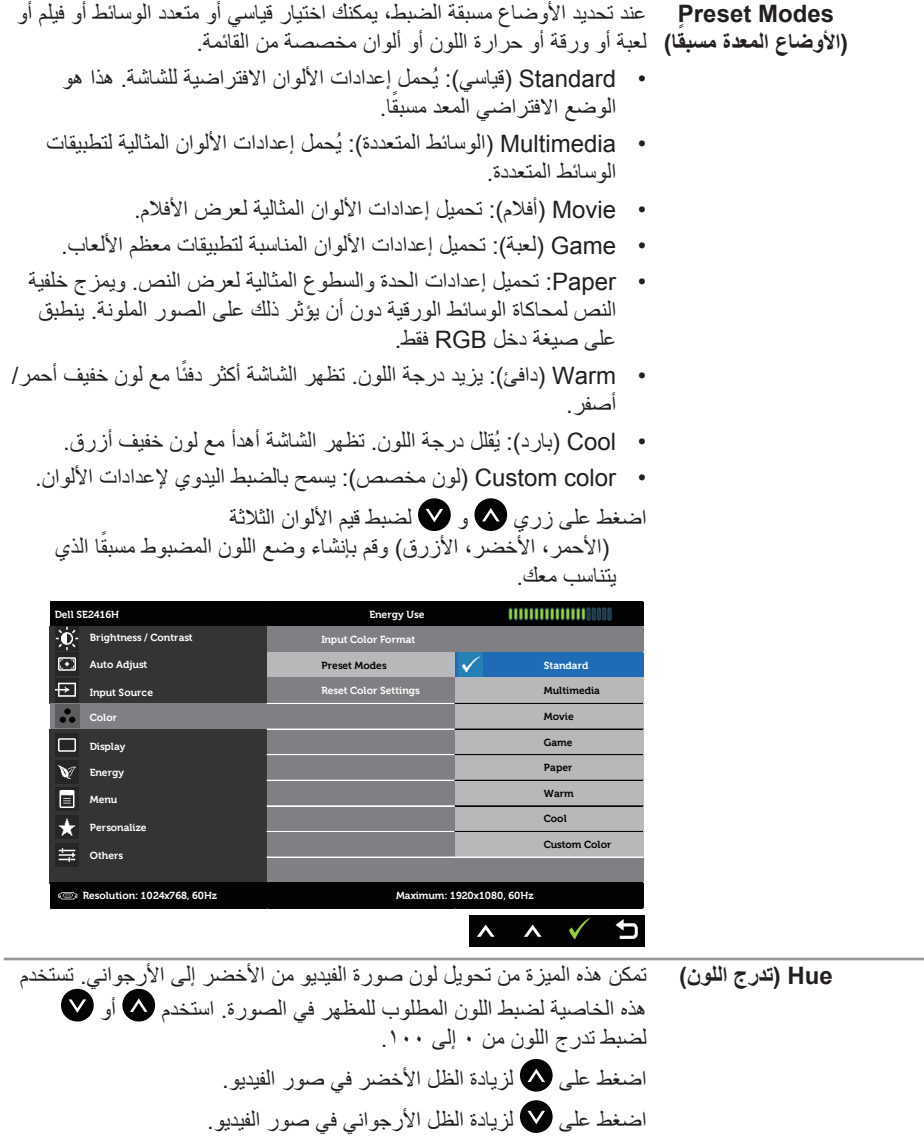

**مالحظة:** ضبط تدرج اللون يتوفر فقط عند تحديد وضع فيلم أو لعبة مسبقة الضبط.

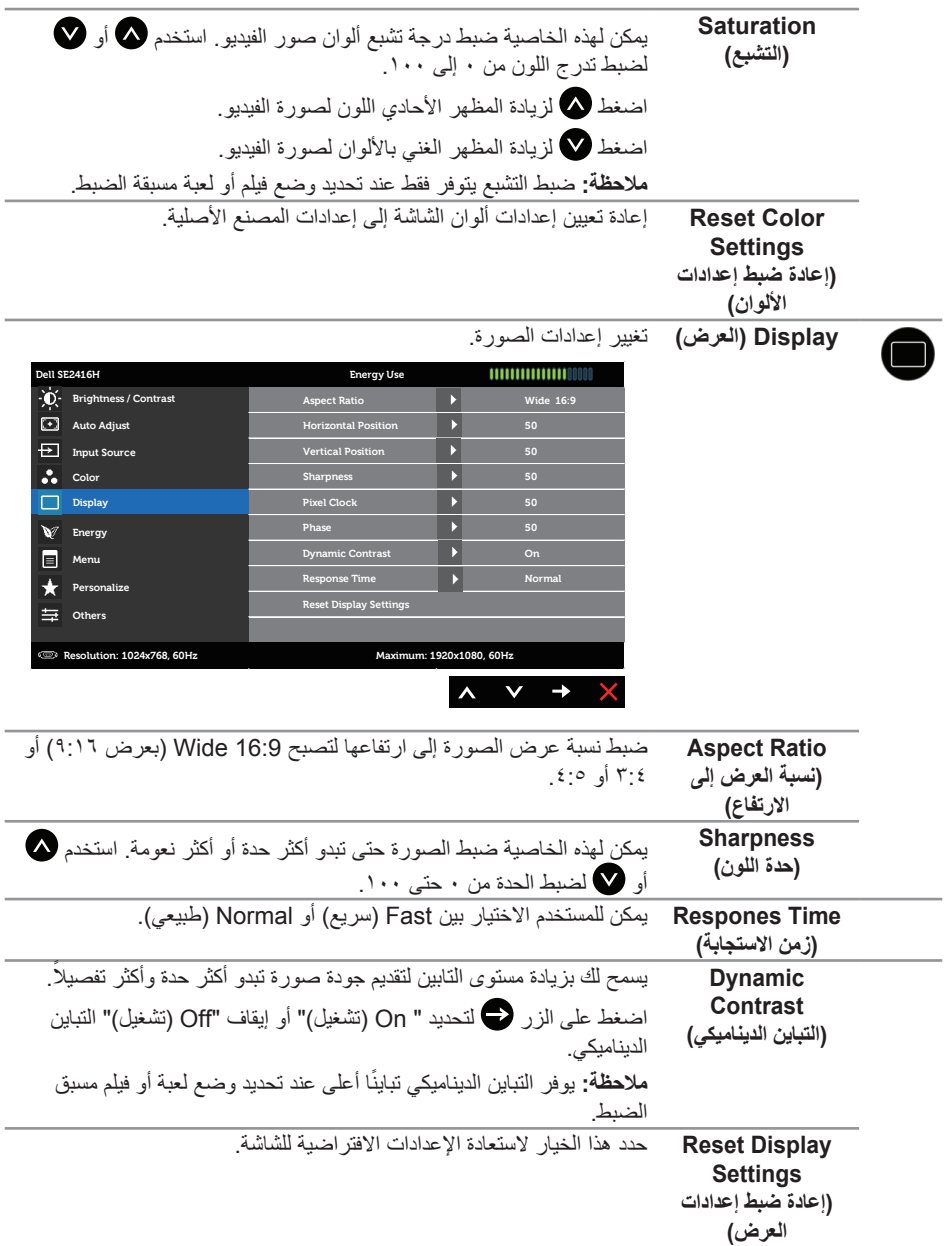

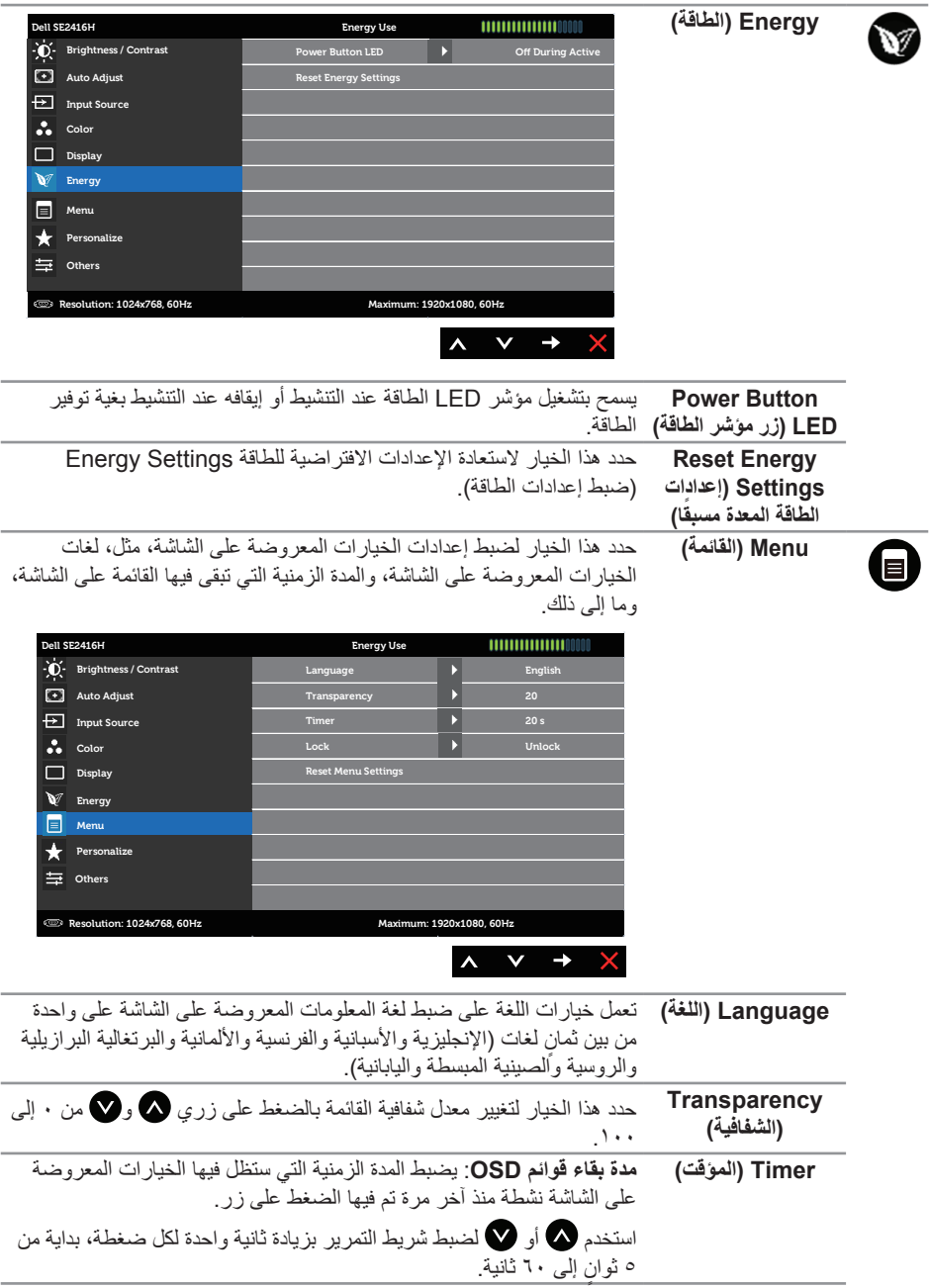

<span id="page-23-0"></span>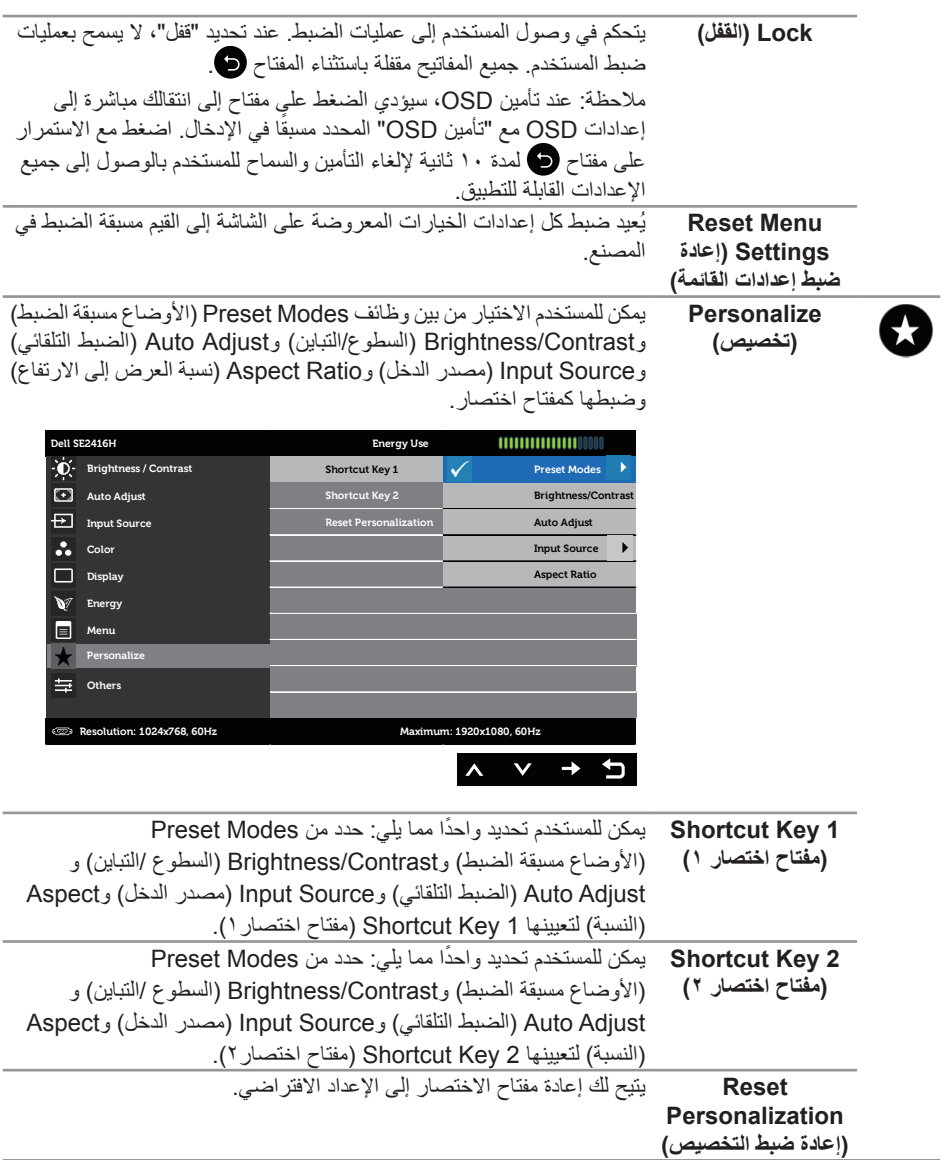

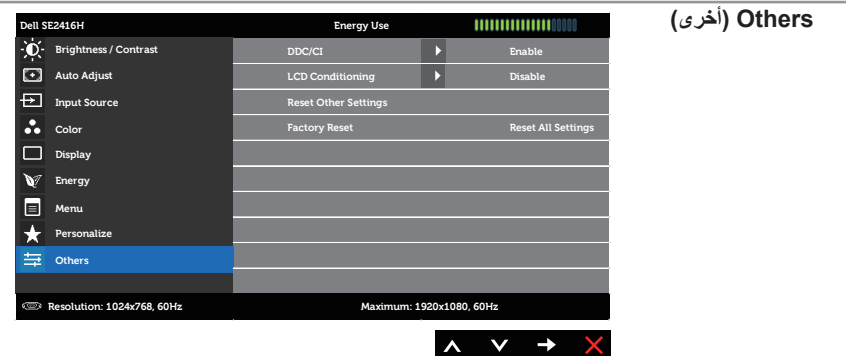

**CI/DDC** يسمح CI/DDC( قناة بيانات العرض/واجهة األوامر( لبرنامج في الكمبيوتر بضبط معلمات الشاشة (السطوع وتوازن الالوان وغير ذلك).

وبإمكانك تعطيل هذه الخاصية باختيار Disable (تعطيل).

قم بتمكين هذه الميزة للحصول على أفضل تجربة عميل وأفضل أداء للشاشة.

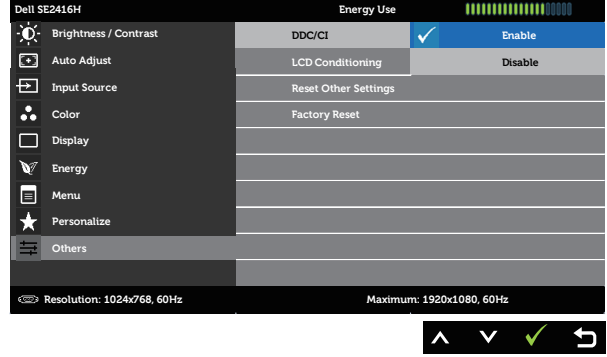

**LCD Conditioning** ًا لدرجة احتجاز الصورة. لبدء تهيئة شاشة LCD اختر البرنامج بعض الوقت وفق **)تهيئة شاشة LCD)** Enable( تمكين(. تساعد هذه الميزة على تقليل الحاالت البسيطة الحتجاز الصورة. وقد يستغرق **Use Energy** Use

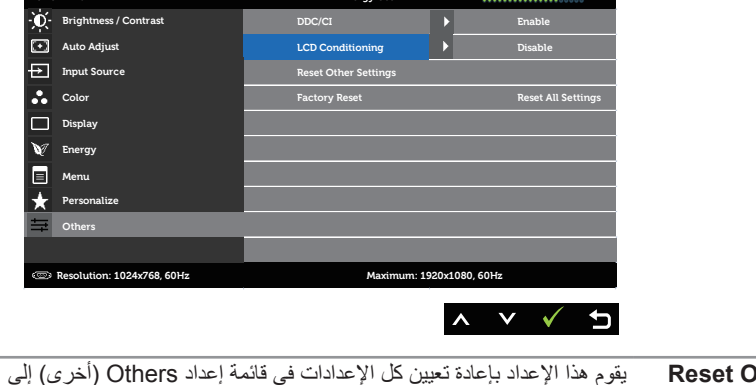

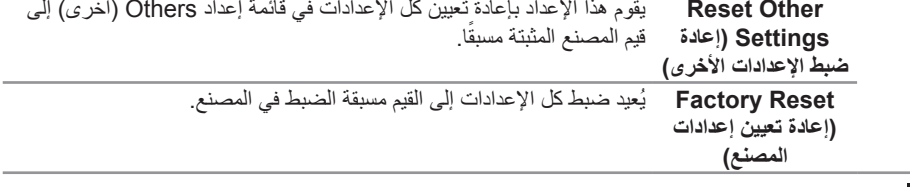

**مالحظة:** تشتمل الشاشة على خاصية مدمجة للمعايرة التلقائية للسطوع لتعويض مدة مؤشر LED.

#### **رسائل تحذير قائمة المعلومات المعروضة على الشاشة**

عندما لا تدعم الشاشة وضع دقة معين، تظهر الرسالة التالية:

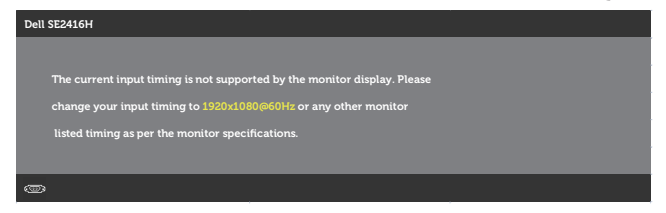

مما يعني أن الشاشة يتعذر عليها التزامن مع اإلشارة التي يتم استالمها من الكمبيوتر. راجع [مواصفات الشاشة](#page-37-1) للتعرف على مدى الترددات الأفقية والرأسية التي يمكن للشاشة التعرف عليها. الوضع الموصى به ١٩٢٠ × ١٠٨٠.

يتم عرض الرسالة التالية قبل تعطيل وظيفة CI/DDC.

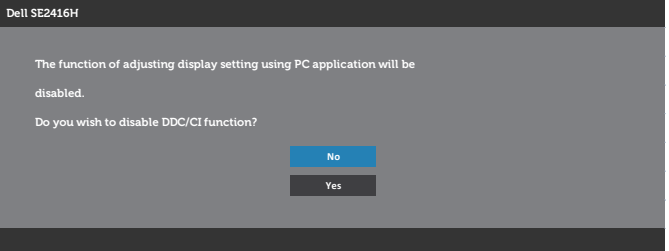

عند دخول الشاشة في وضع Power Save (توفير الطاقة)، تظهر الرسالة التالية:

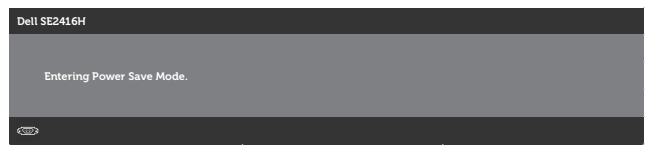

إذا ضغطت على أي زر خالف زر الطاقة، ستظهر واحدة من الرسائل التالية حسب اإلدخال المحدد:

#### **إدخال VGA**

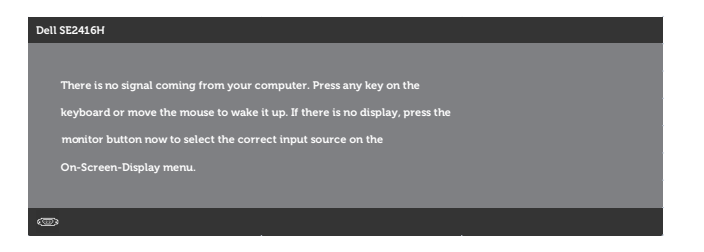

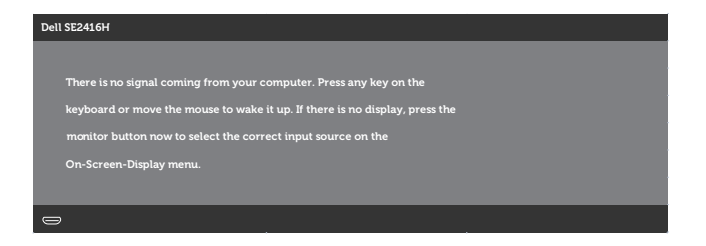

في حالة تحديد دخل VGA أو HDMI وعدم توصيل الكبل المناسب، سيظهر مربع حوار متحرك كما هو موضح أدناه.

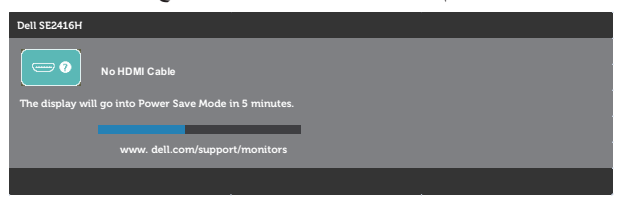

أو

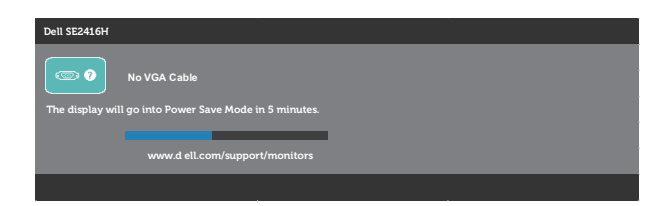

راجع استكشاف الأعطال وإصلاحها لمزيدٍ من المعلومات.

**إعداد الشاشة**

#### **ضبط الحد األقصى للدقة**

لتعيين الدقة القصوى للشاشة:

في 7 Windows و8 Windows و8.1 Windows و10 Windows:

- <span id="page-28-0"></span>**-1** بالنسبة لنظام التشغيل 8 Windows و 8.1 Windows حدد إمالة سطح المكتب للتحويل إلى سطح المكتب الكالسيكي.
	- **-2** انقر بزر الماوس األيمن فوق سطح المكتب ثم انقر فوق **resolution Screen( دقة الشاشة(**.
		- **-3** انقر فوق القائمة المنسدلة من **resolution Screen( دقة الشاشة(** وحدد 1920 × .1080
			- **-4** انقر فوق الزر **OK( موافق(.**

إن لم يكن خيار 1920 × 1080 ً مدرجا ضمن الخيارات، فربما تكون بحاجة إلى تحديث مشغل برامج الرسوم الخاص بك. أكمل أحد الإجراءات التالية طبقًا لخصائص جهاز الكمبيوتر الخاص بك:

إذا كان لديك كمبيوتر شخصي أو محمول من Dell:

 انتقل إلى **[support/com.dell.www](http://www.dell.com/support)**، وأدخل عالمة خدمة الكمبيوتر، وقم بتنزيل أحدث برنامج تشغيل من بطاقة الرسومات.

إذا كنت تستخدم كمبيوتر خالف Dell( محمول أو سطح مكتب(:

- انتقل إلى موقع الدعم للكمبيوتر وقم بتنزيل أحدث برنامج تشغيل للرسومات.
- انتقل إلى موقع ويب بطاقة الرسومات وقم بتنزيل أحدث برنامج تشغيل للرسومات.

#### **إذا كان لديك كمبيوتر سطح مكتب من Dell أو كمبيوتر محمول من Dell متصل باإلنترنت**

- **-1** يرجى الرجوع إلى موقعنا على شبكة اإلنترنت وهو **support/com.dell.www**، ثم أدخل رقم الخدمة الخاص بك حيث يمكنك تنزيل أحدث برنامج تشغيل لبطاقة الرسوم الخاصة بك.
	- **-2** بعد تثبيت برامج التشغيل لمهايئ الرسومات، حاول تعيين الدقة على **1920 × 1080** مرة أخرى.

 **مالحظة:** في حال عدم قدرتك علي ضبط درجة الدقة على **1920 x** ،**1080** يرجى االتصال بشركة Dell لالستفسار عن مهايئ رسوم يدعم مستويات الدقة هذه.

## **إذا كان لديك كمبيوتر سطح مكتب أو كمبيوتر محمول أو بطاقة رسومات خالف Dell**

- في 7 Windows و8 Windows و8.1 Windows و10 Windows:
- **-1** بالنسبة لنظام التشغيل 8 Windows و 8.1 Windows فقط، حدد إمالة سطح المكتب للتحويل إلى سطح المكتب التقليدي.
	- **-2** انقر بزر الماوس األيمن فوق سطح المكتب ثم انقر فوق **Personalization( تخصيص(**.
		- **-3** انقر فوق أيقونة **Settings Display Change( تغيير إعدادات العرض(**.
			- **-4** انقر فوق **Settings Advanced( إعدادات متقدمة(**.
- **-5** تعرف على مزود وحدة تحكم الرسومات من الوصف في أعلى النافذة )على سبيل المثال، NVIDIA وATI وIntel وغير ذلك)
	- **-6** يرجى الرجوع إلى الموقع اإللكتروني لمقدم بطاقة الرسوم لالطالع على أحدث برامج التشغيل )مثل، [com.ATI.www://http](http://www.ATI.com) أو [com.NVIDIA.www://http](http://www.NVIDIA.com)).
	- **-7** بعد تثبيت برامج التشغيل لمهايئ الرسومات، حاول تعيين الدقة على **1920 × 1080** مرة أخرى.

 **مالحظة:** إذا تعذر عليك تعيين الدقة الموصى بها، يرجى االتصال بالشركة المصنعة للكمبيوتر أو فكر في شراء مهايئ رسومات يدعم دقة الفيديو.

# **استخدام الميل**

<span id="page-30-0"></span> **مالحظة:** ينطبق ذلك على الشاشة المزودة بحامل. في حالة شراء أي حامل آخر، يرجى الرجوع إلى دليل تركيب الحامل التباع التعليمات الخاصة بالتركيب.

> **الميل مالحظة:** يتم فصل الحامل عند شحن الشاشة من المصنع.

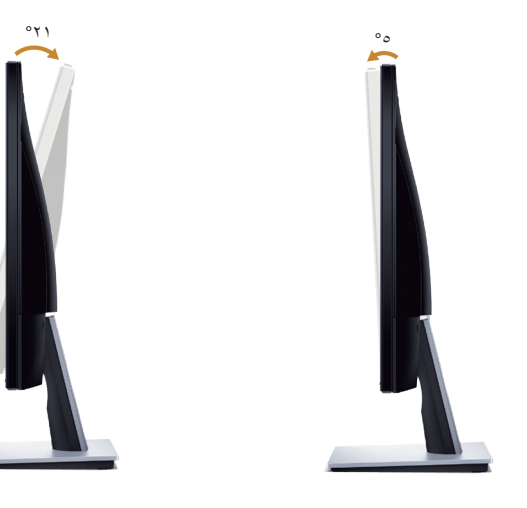

# استكشاف الأعطال وإصلاحها

<span id="page-31-0"></span>**تحذير:** يرجى اتباع [تعليمات السالمة](#page-36-2) قبل الشروع في تنفيذ أي من اإلجراءات الواردة في هذا القسم.

### <span id="page-31-1"></span>**االختبار الذاتي**

توفر الشاشة خاصية االختبار الذاتي الذي تسمح بالتحقق مما إذا كانت تعمل بشكل صحيح. إذا تم توصيل الشاشة والكمبيوتر بشكل صحيح لكن الشاشة ما زالت مظلمة، فقم بتشغيل االختبار الذاتي للشاشة عن طريق تنفيذ الخطوات التالية:

- **-1** أوقف تشغيل الكمبيوتر والشاشة.
- **-2** افصل كل كابالت الطاقة من الشاشة. وفي هذه الحالة ال يجب إجراء أي شيء بالكمبيوتر.
	- **-3** قم بتشغيل الشاشة.

فإذا كانت الشاشة تعمل بشكل صحيح فستكتشف عدم وجود إشارة وستعرض إحدى الرسائل التالية. أثناء التواجد في وضع االختبار الذاتي، يبقى مؤشر LED الخاص بالطاقة باللون األبيض.

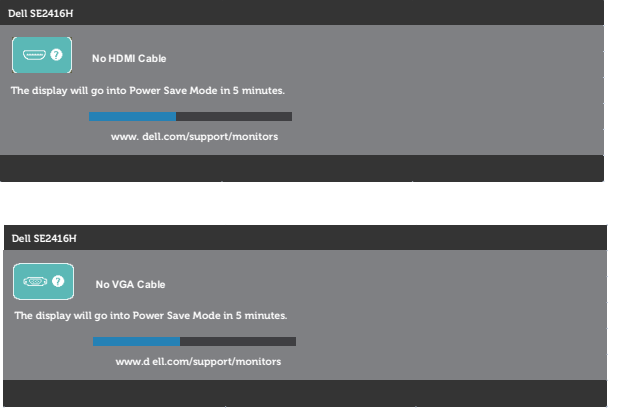

<mark>ملاحظة:</mark> يظهر مربع الحوار أيضًا أثناء تشغيل النظام العادي، إذا كان كابل الفيديو مفصولاً أو تالفًا<sub>.</sub> **-4** أوقف تشغيل الشاشة وأعد توصيل كابل الفيديو، ثم قم بتشغيل الكمبيوتر والشاشة. إذا بقيت الشاشة سوداء بعد إعادة توصيل الكابالت، تحقق من موصل الفيديو والكمبيوتر.

### **التشخيصات المضمنة**

<span id="page-32-0"></span>تشتمل الشاشة على أداة تشخيص مضمنة تساعد في تحديد ما إذا كانت الحالة غير الطبيعية للشاشة التي تواجهها مشكلة موروثة في الشاشة، أو الكمبيوتر وبطاقة الفيديو.

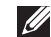

 **مالحظة:** يمكن تشغيل التشخيصات المضمنة فقط عند توصيل كبل الفيديو مع كون الشاشة في وضع االختبار الذاتي.

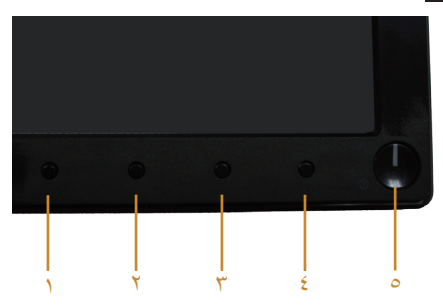

لتشغيل التشخيصات المضمنة:

- **-1** تأكد من نظافة الشاشة )ال توجد جسيمات أتربة على سطح الشاشة(.
- **-2** افصل كابل )كابالت( الفيديو من خلف الكمبيوتر أو الشاشة. ثم تدخل الشاشة في وضع االختبار الذاتي.
- **-3** اضغط مع االستمرار على الزر 1 والزر 4 في نفس الوقت لمدة ثانيتين. ستظهر شاشة رمادية اللون.
	- **٤-** افحص الشاشة بعناية بحثًا عن أي شيء غير طبيعي.
	- **-5** اضغط على الزر 4 في اللوحة األمامية مرة أخرى. يتغير لون الشاشة إلى اللون األحمر.
		- **-6** افحص الشاشة للتأكد من عدم وجود أي حاالت غير طبيعية.
- **-7** كرر الخطوات 5 و6 لفحص الشاشة باأللوان األخضر واألزرق واألسود واألبيض وشاشات النصوص.

يكتمل االختبار عند ظهور شاشة النص. للخروج، اضغط على الزر 4 مرة أخرى.

إذا لم تكتشف أي شيء غير طبيعي في الشاشة عند استخدام أداة التشخيص المضمنة، فإن الشاشة تعمل بشكل صحيح. تحقق من بطاقة الفيديو والكمبيوتر.

### **المشكالت الشائعة**

<span id="page-33-0"></span>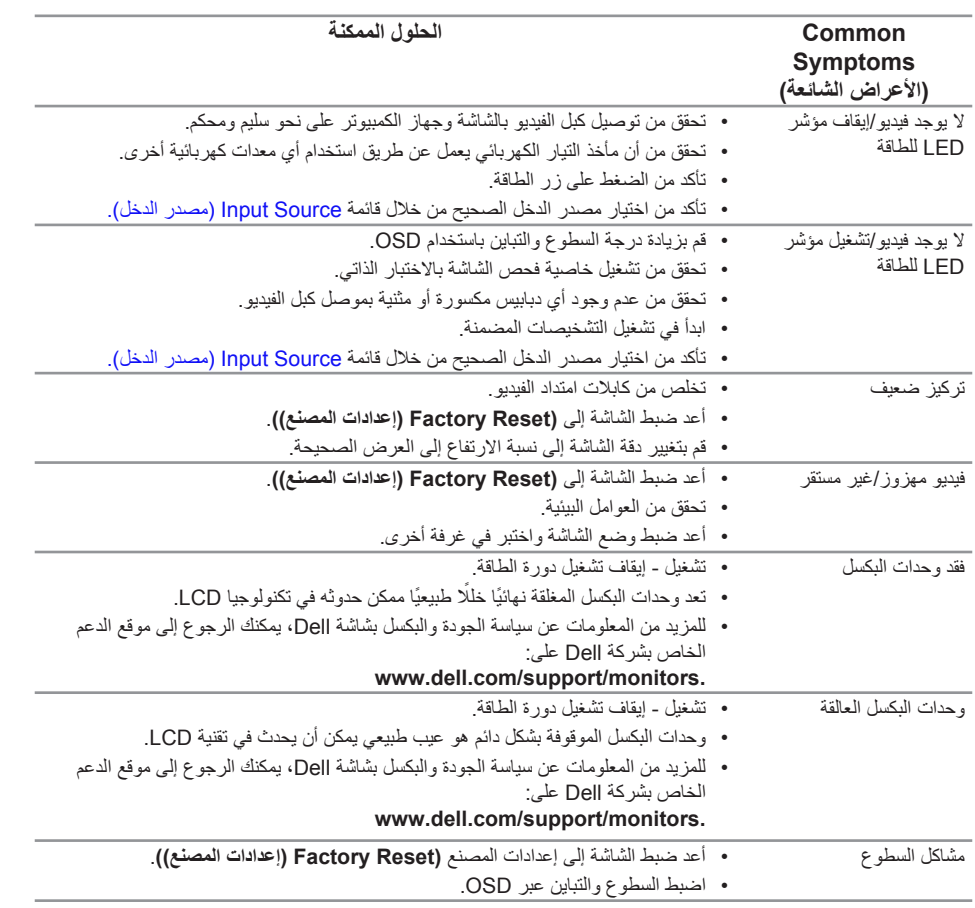

يحتوى الجدول التالي على معلومات عامة عن مشكالت الشاشة الشائعة المحتمل مواجهتها والحلول الممكنة:

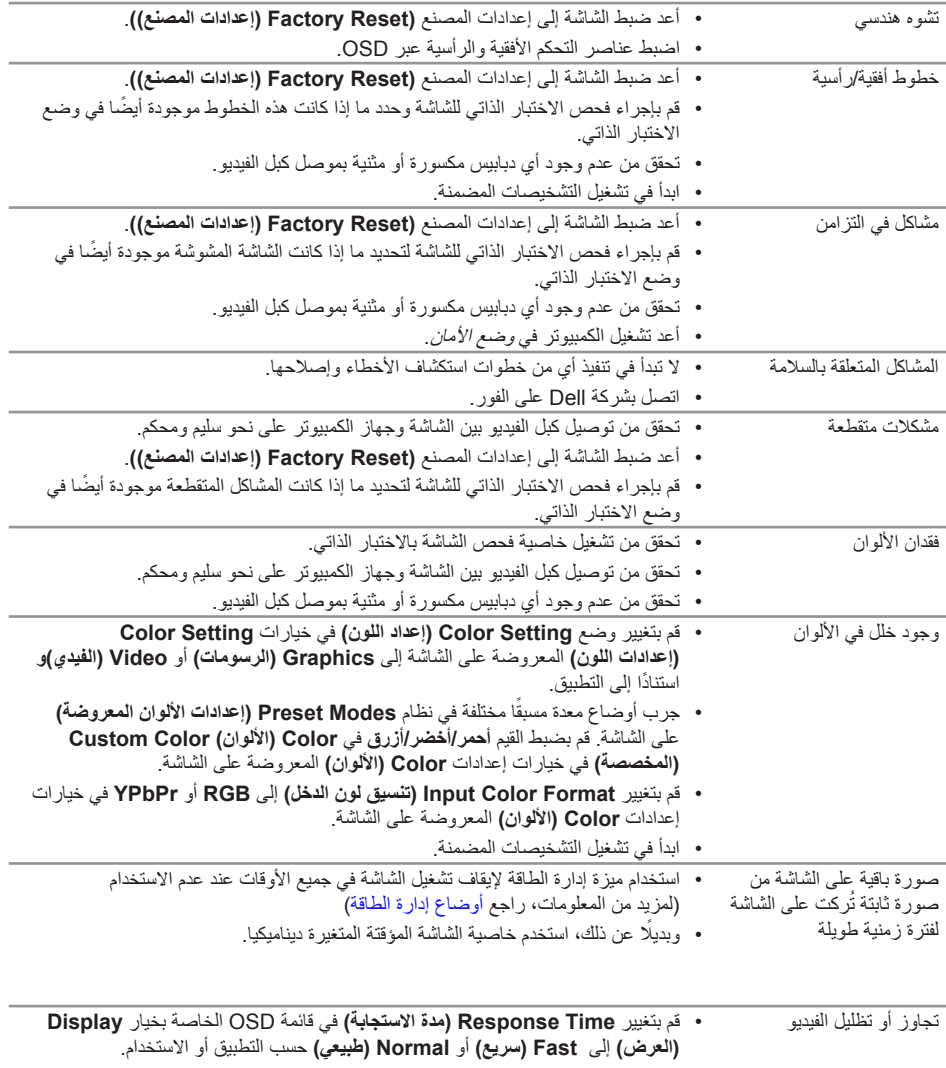

# **مشاكل خاصة بالمنتج**

<span id="page-35-0"></span>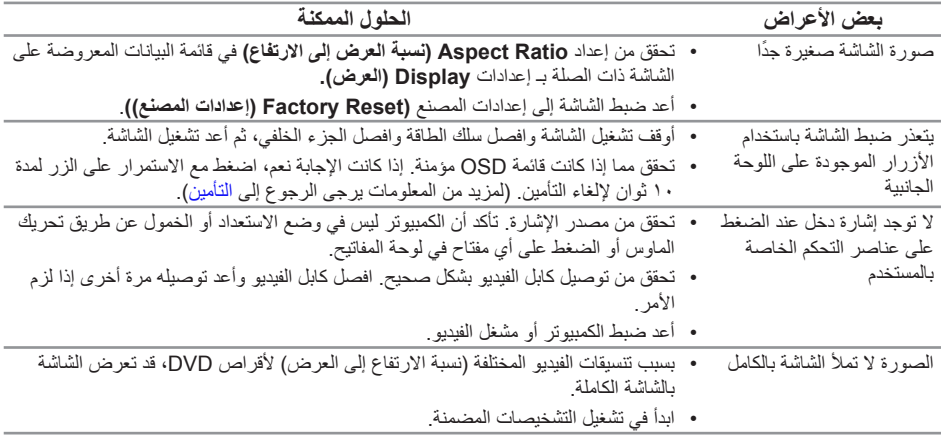

# <span id="page-36-2"></span><span id="page-36-1"></span>**الملحق**

**تحذير: التعليمات المتعلقة بالسالمة**

<span id="page-36-0"></span> **تحذير: قد يؤدي استخدام عناصر تحكم أو عمليات ضبط أو إجراءات خالف المحددة في هذا المستند إلى التعرض لصدمة أو مخاطر كهربائية و/أو مخاطر ميكانيكية.**

للحصول على معلومات عن تعليمات السالمة، راجع دليل معلومات المنتج.

# **إخطارات FCC( الواليات المتحدة فقط( والمعلومات التنظيمية األخرى**

للحصول على مالحظات FCC والمعلومات التنظيمية األخرى، راجع موقع التوافق التنظيمي الموجود على . www.dell.com/regulatory\_compliance

# **االتصال بشركة Dell**

**للعمالء في الواليات المتحدة، يرجى االتصال بـ )800-999-3355( DELL-www800-**

 **مالحظة:** إذا واجهتك مشكلة في االتصال بشبكة اإلنترنت، يمكنك الحصول على معلومات االتصال من فاتورة الشراء أو ملصق العبوة أو الفاتورة أو كتالوج منتجات شركة Dell.

**تقدم شركة Dell ً خيارات دعم وخدمة متعددة سواء عبر شبكة اإلنترنت أو الهاتف. إال أن توافر هذه الخدمات يختلف تبعا الختالف البلد والمنتج، ومن ثم قد ال يتوافر بعضها في منطقتك.**

**للحصول على محتوى دعم الشاشة عبر اإلنترنت:**

**-1** قم بزيارة **monitors/support/com.dell.www**.

**لالتصال بشركة Dell للحصول على الدعم الفني أو لالستفسار عن أمور تتعلق بالمبيعات أو بخدمة العمالء:**

- **-1** قم بزيارة **support/com.dell.www**.
- **-2** تحقق من البلد أو المنطقة التي تتواجد بها في القائمة المنسدلة **اختر دولة/منطقة** الموجودة أسفل الصفحة.
	- **-3** انقر فوق **اتصل بنا** على الجانب األيسر من الصفحة.
	- **-4** ً حدد رابط الخدمة أو الدعم المناسب وفقا الحتياجاتك.
		- **-5** اختر الطريقة التي تفضلها لالتصال بالشركة.

 **تحذير: بالنسبة للشاشات ذات الحواف الالمعة ينبغي على المستخدم التفكير في طريقة مناسبة لوضعها، فقد تتسبب الحافات في انعكاسات مزعجة من الضوء المحيط واألسطح المضيئة.**

# <span id="page-37-1"></span>**مواصفات اللوحة المسطحة**

<span id="page-37-0"></span>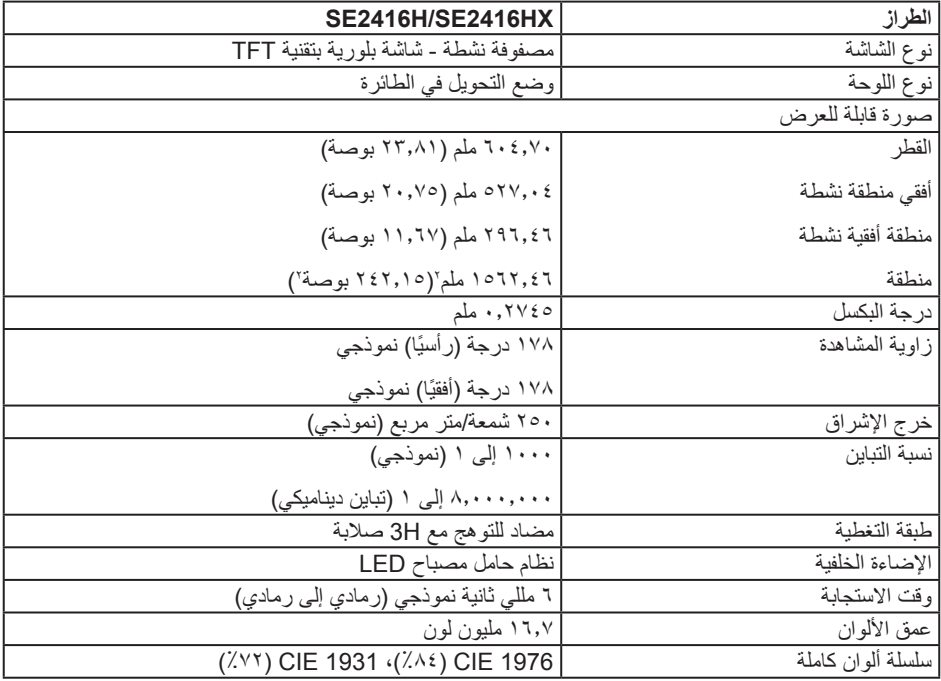

# **مواصفات الدقة**

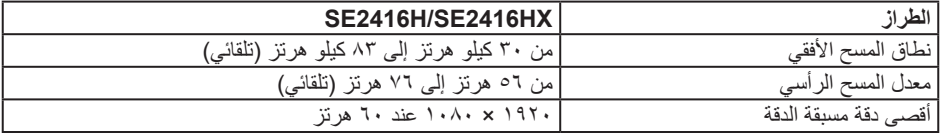

# **أوضاع الفيديو المدعومة**

<span id="page-38-0"></span>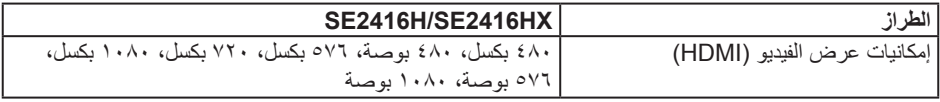

# **ًا أوضاع العرض المضبوطة مسبق**

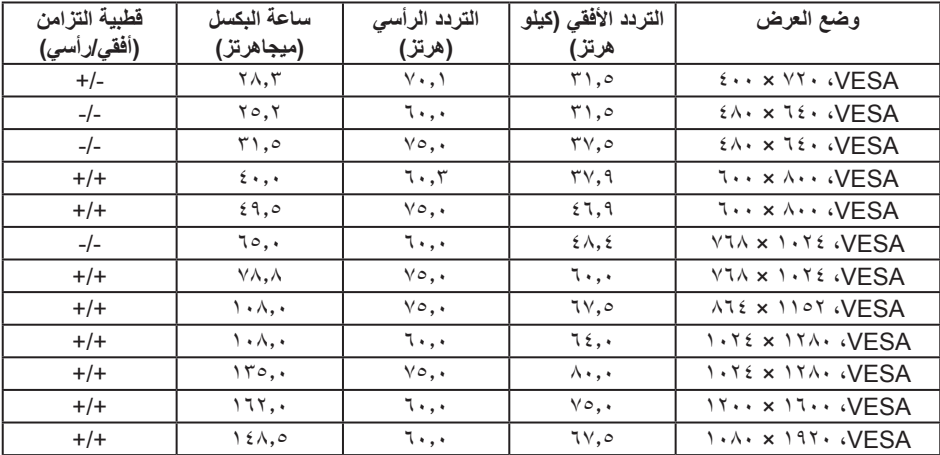

# **المواصفات الكهربائية**

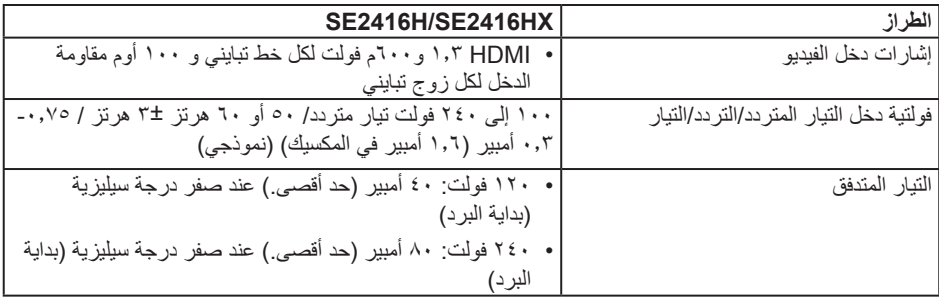

**الخصائص المادية**

<span id="page-39-0"></span>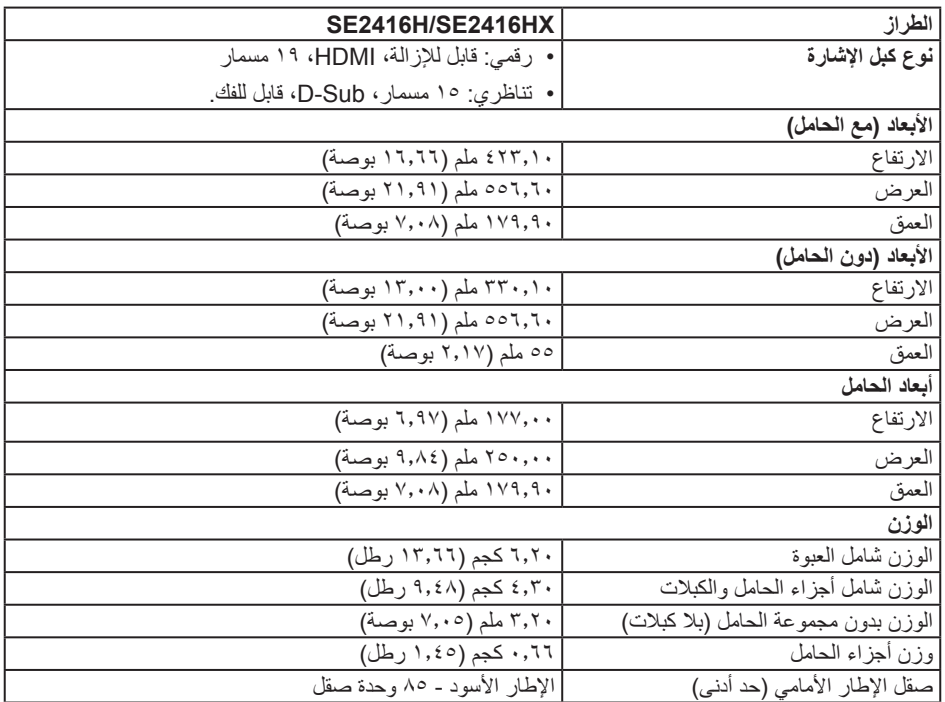

<span id="page-40-0"></span>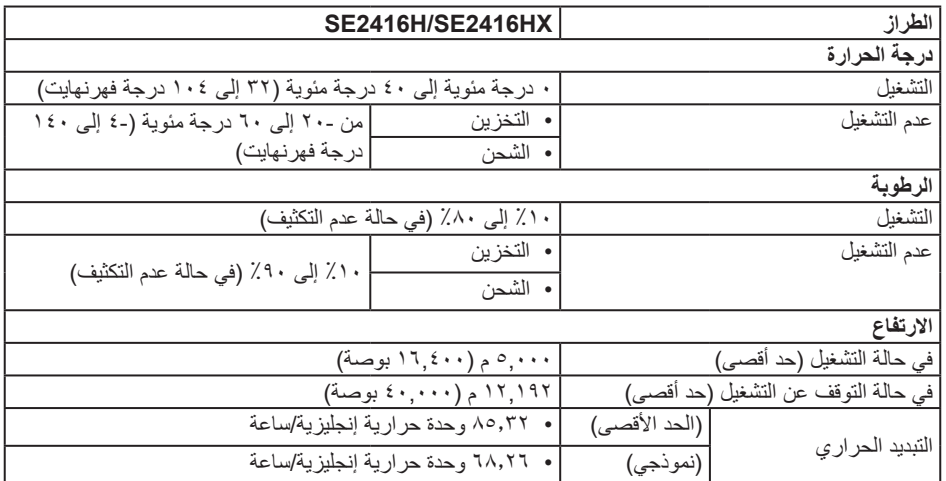

# <span id="page-40-1"></span>**أوضاع إدارة الطاقة**

إذا كانت لديك بطاقة عرض متوافقة مع DPM s'VESA أو برنامج مثبت على الكمبيوتر، فيمكن للشاشة تقليل استهالك الطاقة تلقائياً في حالة عدم الاستخدام. وهو ما يشير إلى وضع Power Save Mode (وضع توفير الطاقة). وفي حال ً اكتشاف الكمبيوتر أي إدخال من لوحة المفاتيح أو الماوس أو أية أجهزة إدخال أخرى، فستستأنف الشاشة عملها تلقائيا. يوضح الجدول التالي استهالك الطاقة واإلشارات الخاصة بخاصية التوفير التلقائي للطاقة.

\* ال يمكن تحقيق معدل استهالك طاقة بمقدار صفر في وضع إيقاف التشغيل إال عند فصل كبل الطاقة من الشاشة.

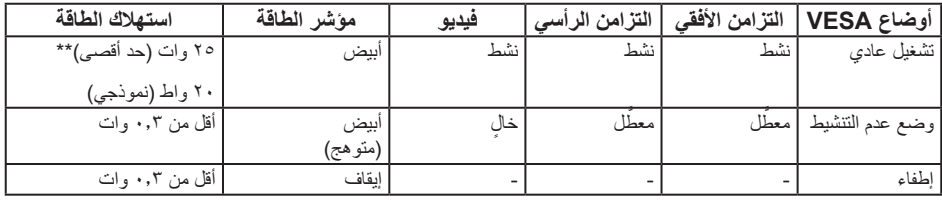

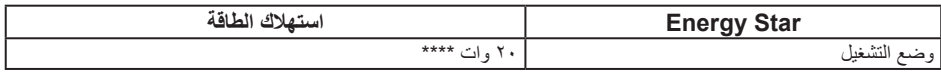

\*\* أقصى استهالك للطاقة مع أقصى إشراق.

\*\*\* تم اختبار استهلاك الطاقة (في وضع التشغيل) من تيار ٢٣٠ فولت / ٥٠ هيرتز. .<br>هذه الوثيقة للتعريف فقط وتعكس الأداء في المعمل. وقد يختلف أداء الجهاز في الواقع حسب البرمجيات المثبتة عليه والمكونات والملحقات التي طلبتها به، وبالتالي ال يوجد إلزام على الشركة المصنعة بتحديث هذه المعلومات. وعليه يجب على العميل عدم االعتماد على هذه المعلومات في اتخاذ القرارات حول نسب التجاوز الكهربائية وغيرها. وال تضمن الشركة المصنعة ضمنيًا أو صريحًا دقة أو تمام هذه المعلومات.

تعمل وظائف الخيارات المعروضة على الشاشة في وضع التشغيل العادي. عند الضغط على أي زر في وضع عدم التنشيط، فسيتم عرض إحدى الرسائل التالية:

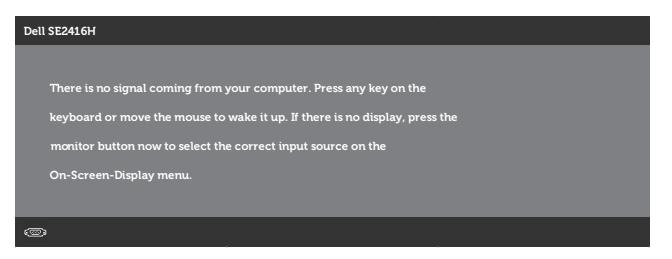

تنشيط جهاز الكمبيوتر والشاشة للوصول إلى المعلومات المعروضة على الشاشة.

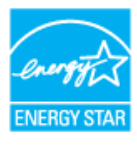

**مالحظة:** هذه الشاشة متوافقة مع معيار **STAR ENERGY**.

# **تعيين الدبابيس**

**موصل SUB-D**

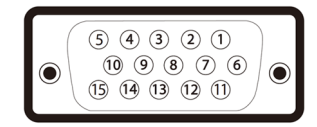

<span id="page-42-0"></span>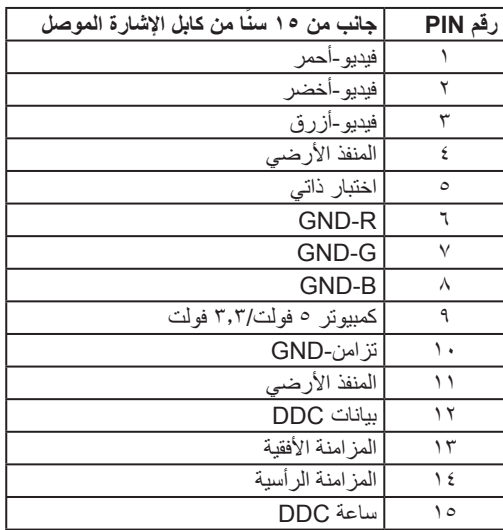

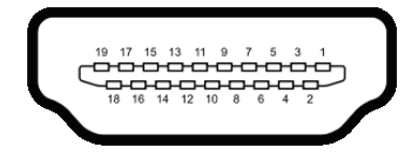

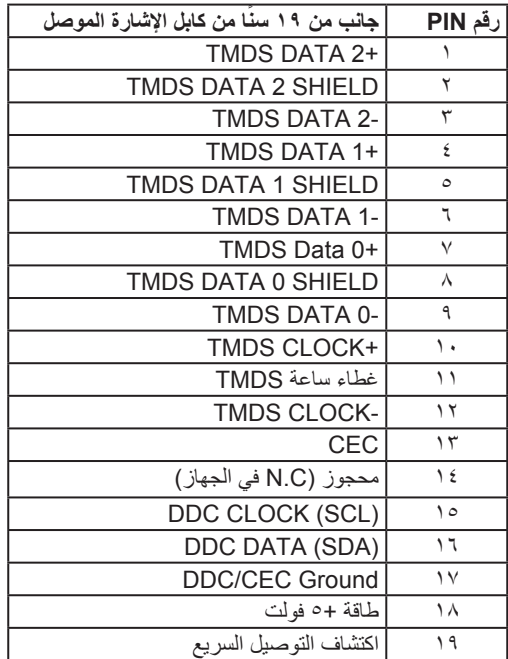